**Руководство пользователя приложения HawoSens Console**

# 1 Установка программного обеспечения на локальный компьютер.

## 1.1 Системные требования:

процессор не ниже 1.6 ГГц, оперативная память не менее 512 Мб, видеокарта не менее 128 Мб.

Требования к программному обеспечению: Windows XP/2000/8.0/8.1/10.

## 1.2 Установка ПО на компьютер

Для установки ПО на компьютер необходимо создать рабочий каталог на любом из логических дисков компьютера и разархивировать в него файлы архива «HawosensConsole.rar»

Для связи с компьютером также необходимо подключить UART/RS485 порт устройства на штатный COMпорт компьютера (если таковой имеется) или же с помощью специализированного переходника USB-COM и установить драйвер.

# 2 Настройка программы на локальном компьютере.

## 2.1 Настройка СОМ-порта:

Смотрим конфигурацию оборудования:

Устанавливаем курсор на ярлык «Мой компьютер» (он находится на рабочем столе) При нажатии на нем правой кнопкой мыши появляется контекстное меню (рисунок 2.0)

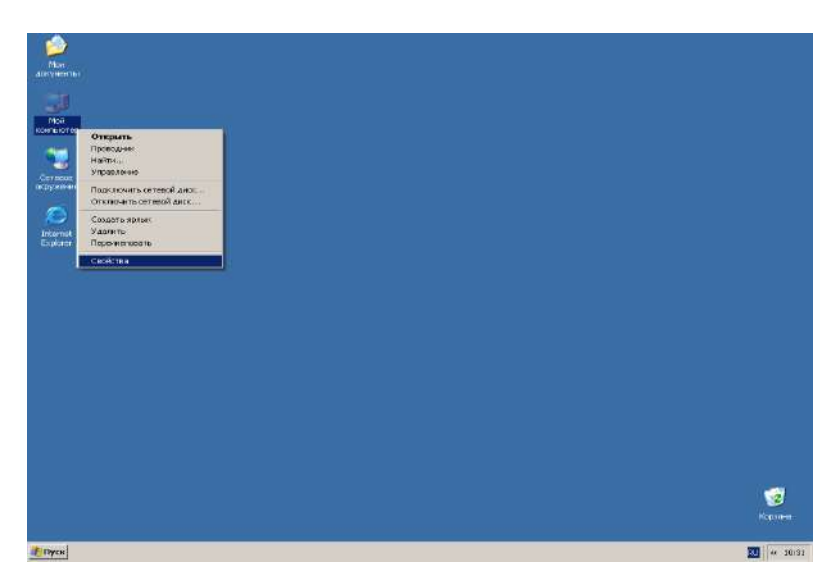

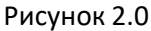

 В этом меню одинарным щелчком левой кнопки мыши выбираем пункт «Свойства». В результате появится диалоговое окно (рисунок 2.1)

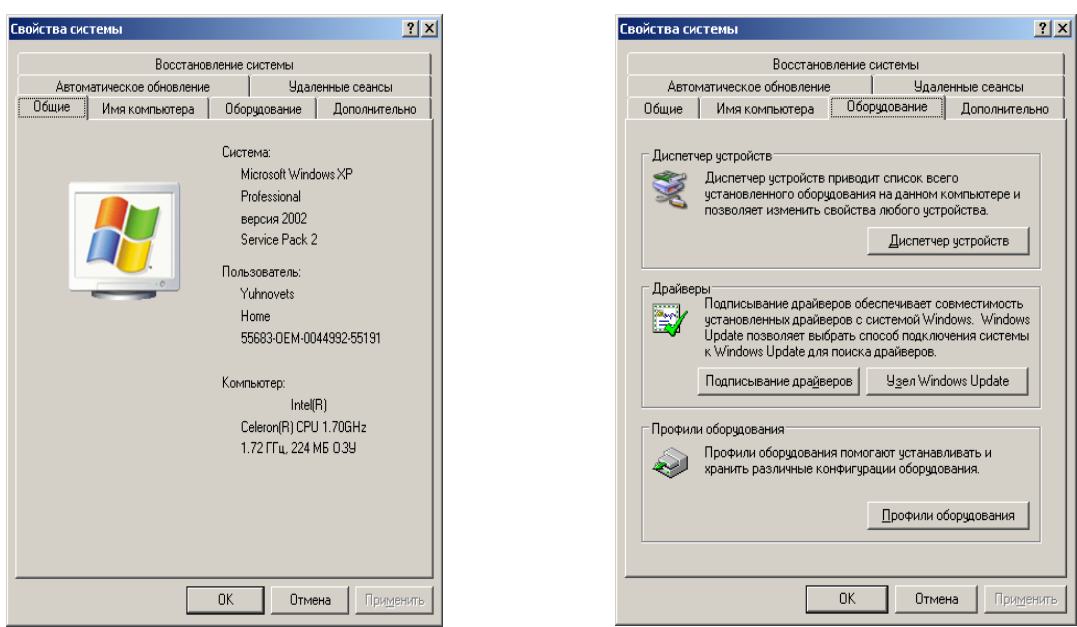

Рисунок 2.1 Рисунок 2.1.а)

На нем выбираем вкладку «Оборудование»

На вкладке оборудование нажимаем кнопку «Диспетчер устройств» (рисунок 2.1.а)).

В появившейся конфигурации оборудования проверяем номер СОМ-порта (рисунок 2.2)

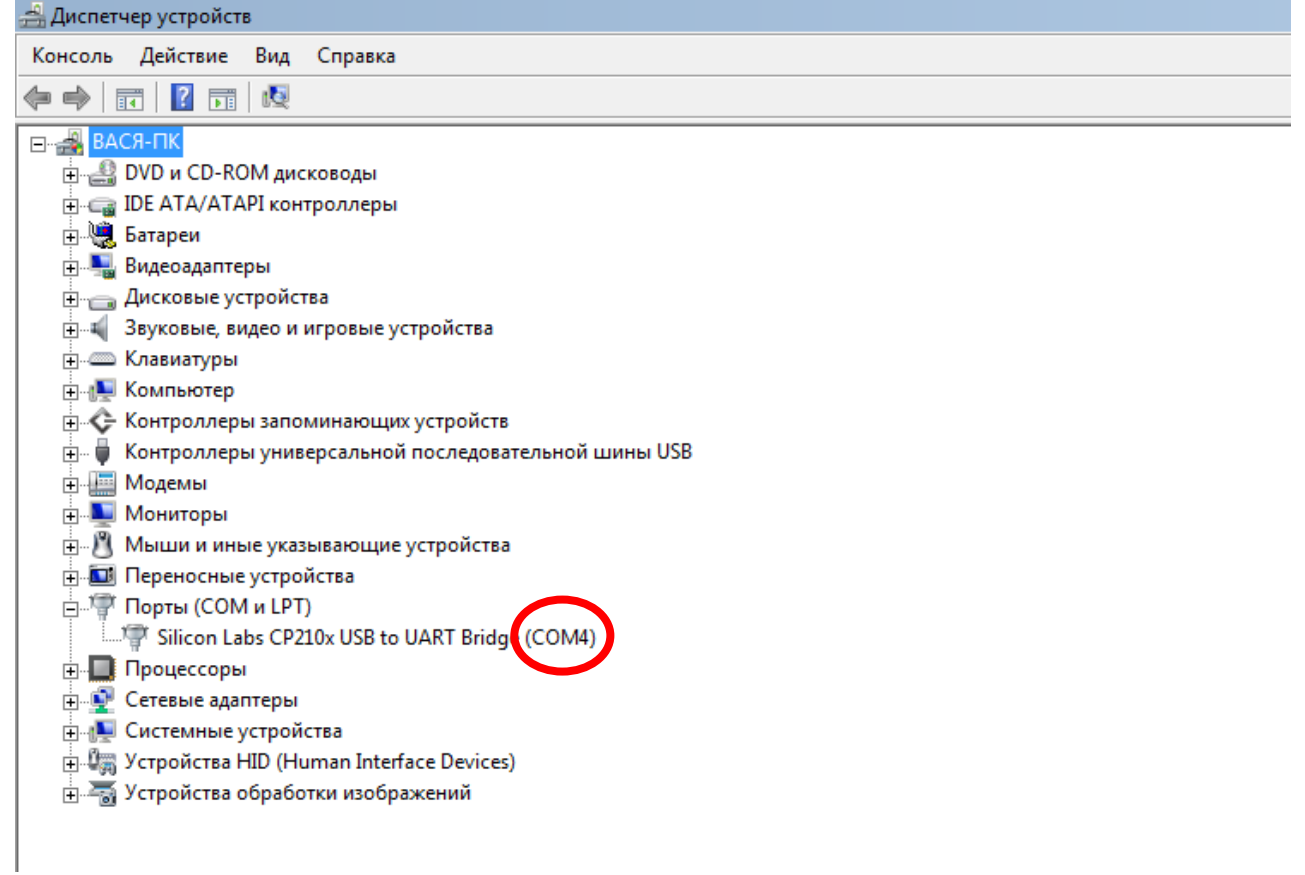

Рисунок 2.2

На данном примере это СОМ4.

# 3 Работа с приложением «HawosensConsole».

## 3.1 Подключение к устройству из приложения

После запуска «HawosensConsole» появится главное окно программы (рис.3.1.1)

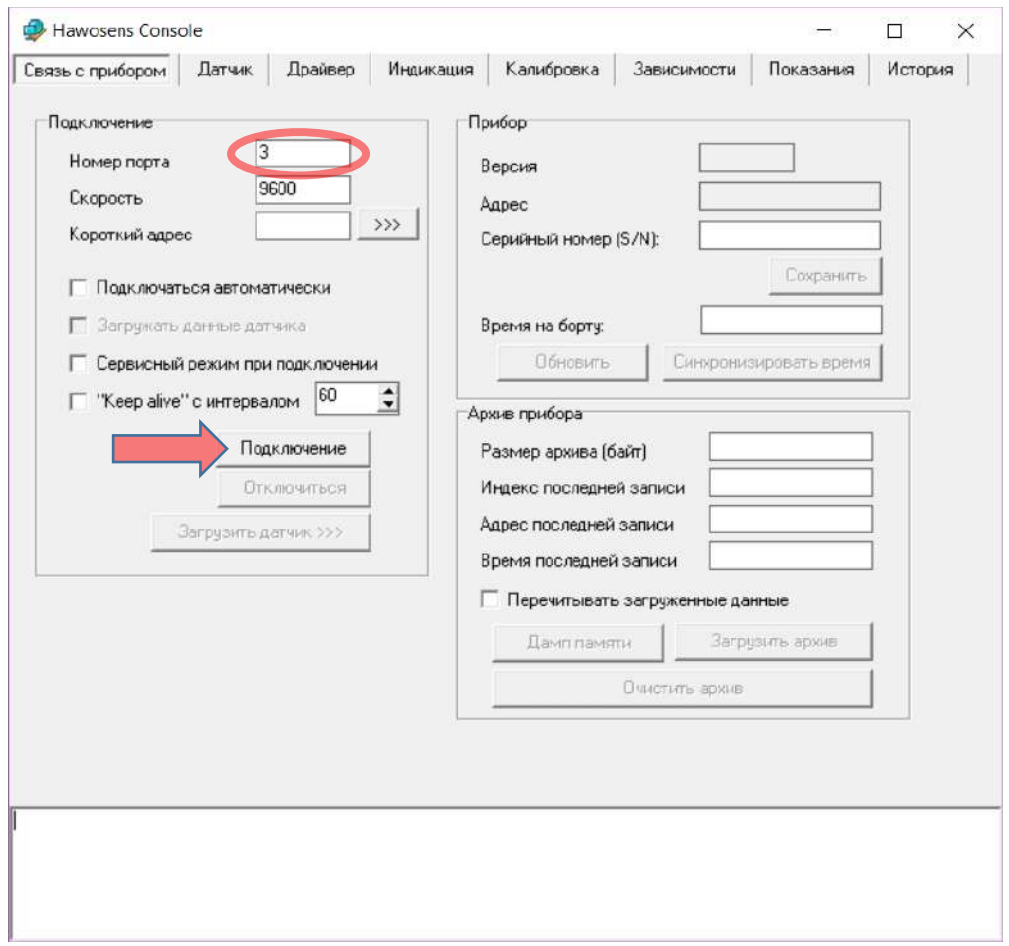

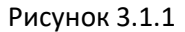

В закладке «Связь с прибором» в поле ввода «Номер порта» установить номер порта вашего компьютера, к которому подключено устройство. Если к компьютеру подключено одно устройство и устройству не назначался никакой короткий адрес поле «Короткий адрес» можно оставить незаполненным. После нажатия на кнопку «Подключение» произойдёт загрузка данных из материнской платы прибора, при этом сама плата датчика к прибору может быть не подключена. При успешной загрузке данных поля блоков «Прибор» и «Архив прибора» будут заполнены, а также будет активирована кнопка «Загрузить датчик».

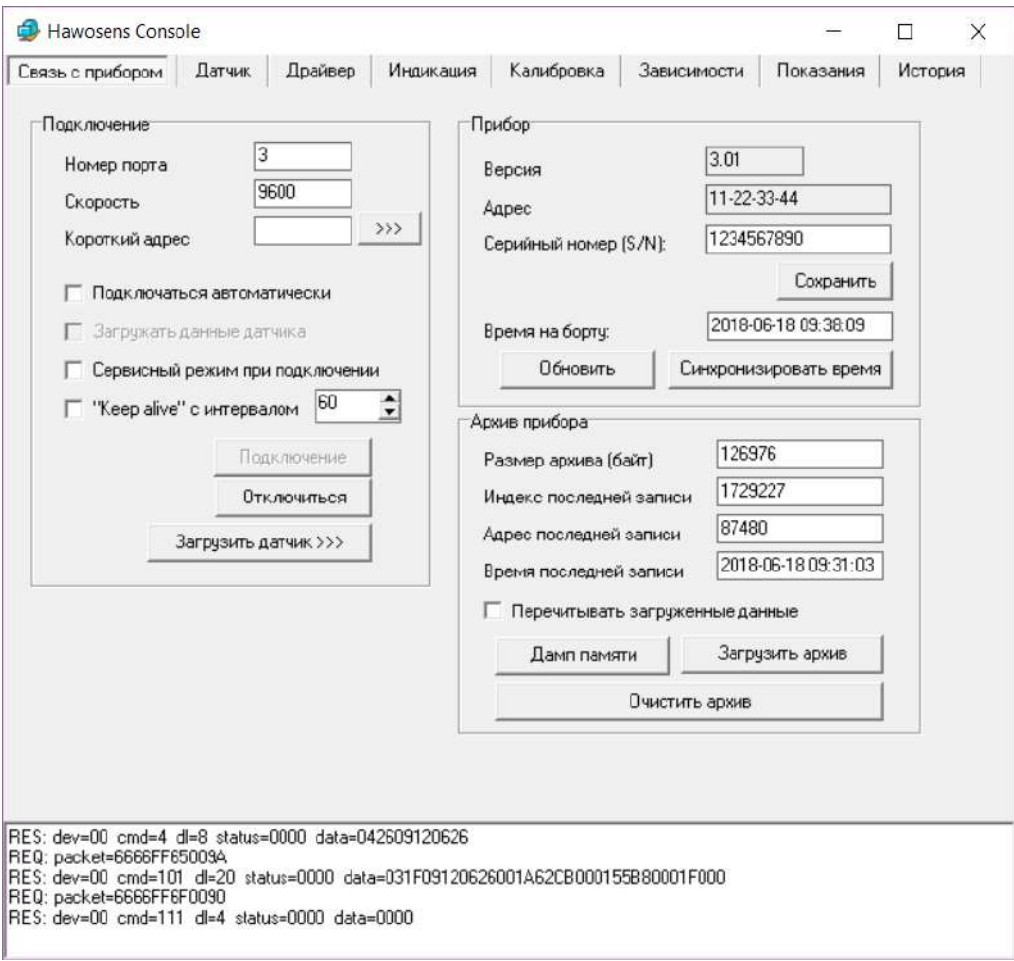

Рисунок 3.1.2

#### 3.2 Загрузка данных из датчика

При загрузке данных с платы датчика, сама плата датчика должна быть подключена к материнской плате.

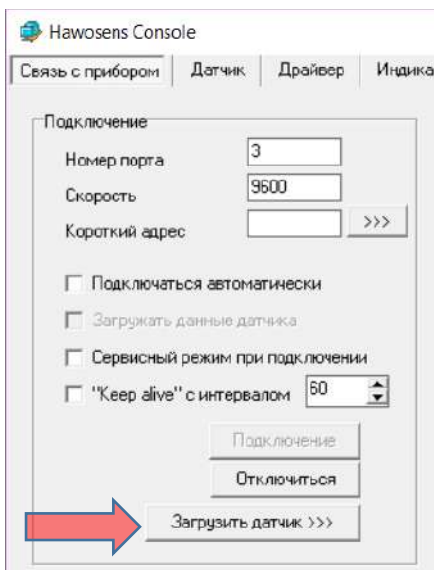

Рисунок 3.2.1

По нажатию на кнопку «Загрузить датчик», данные вычитываются из памяти датчика и отображаются во вкладке «Датчик» (рис. 3.2.2). Кроме основных параметров настройки датчика так же вычитываются специализированная настройка датчика (вкладка «Драйвер»), параметры калибровок, а также настройки индикации.

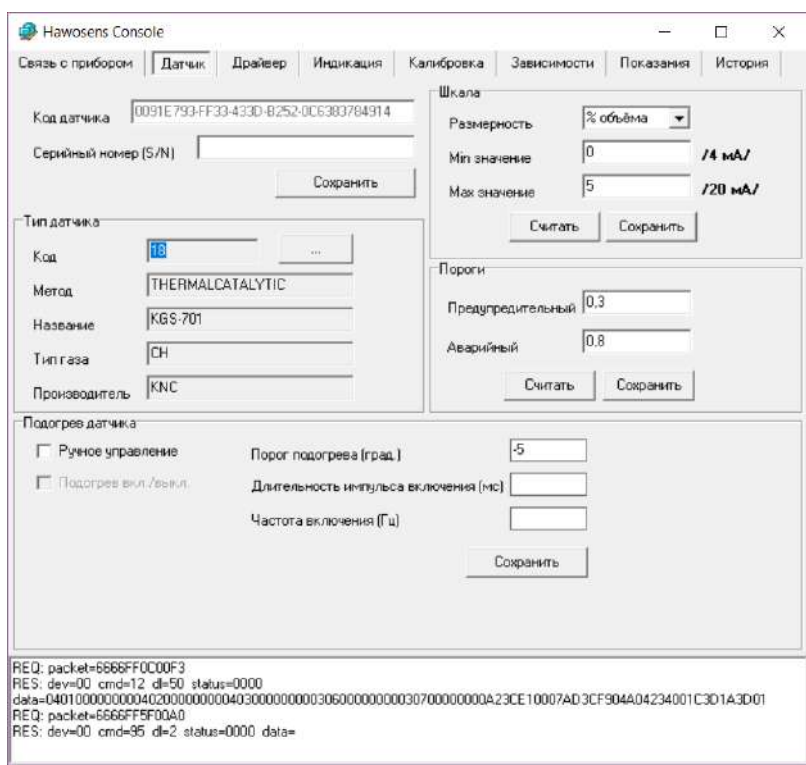

#### Рисунок 3.2.2

В основных параметрах датчика можно настроить шкалу и пороги срабатывания сигнализации. Также можно прописать серийный номер датчика для его идентификации на производстве. При первой инициализации платы датчика выбирается тип из внутренней базы данных датчиков.

#### 3.3 Инициализация платы датчика

При инсталляции нового датчика на соответствующую данному типу плату, необходимо провести так называемую процедуру «Инициализации датчика». Для этого во вкладке датчик нужно нажать кнопку выбора типа датчика.

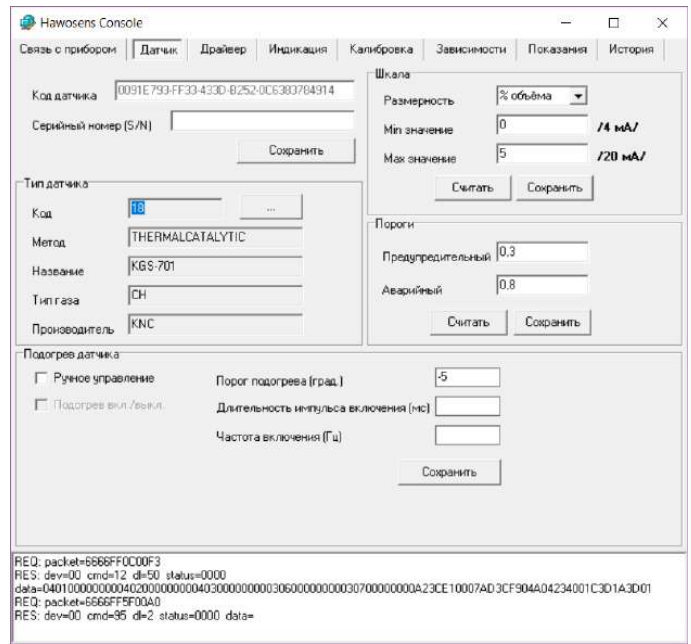

Рисунок 3.3.1

После чего появится окно выбора типа датчика:

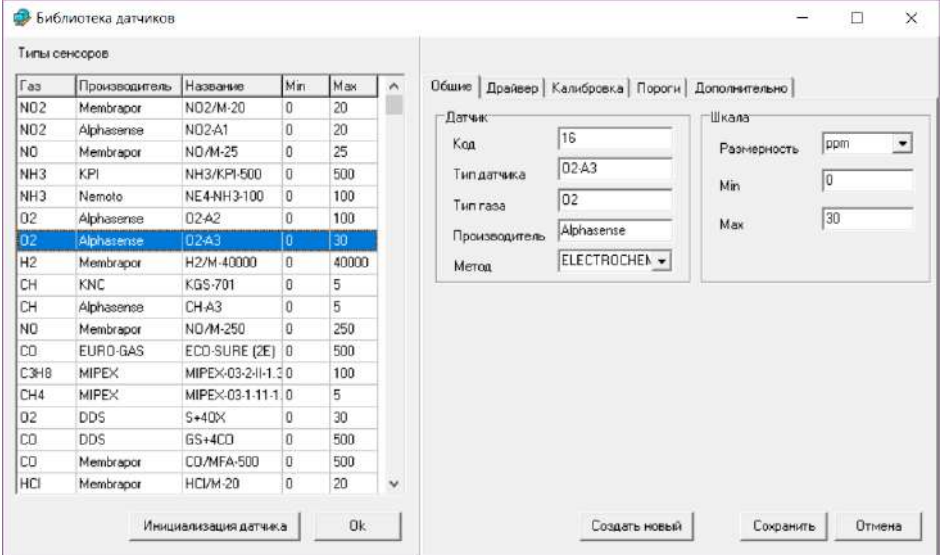

Рисунок 3.3.2

## 3.4 Установка параметров аппаратного драйвера датчика

Для корректной работы того или иного сенсора и снятия с него сигнала, необходимо настроить драйвер соответствующим образом, рекомендованным производителем датчика. Приложение позволяет производить настройку драйвера вручную, а также выбрав соответствующий тип датчика из предложенной библиотеки.

Специализированные параметры датчика прописываются для таких типов датчика как электрохимический (Параметры LMP) и оптодатчик Dynament (Параметры Dynament).

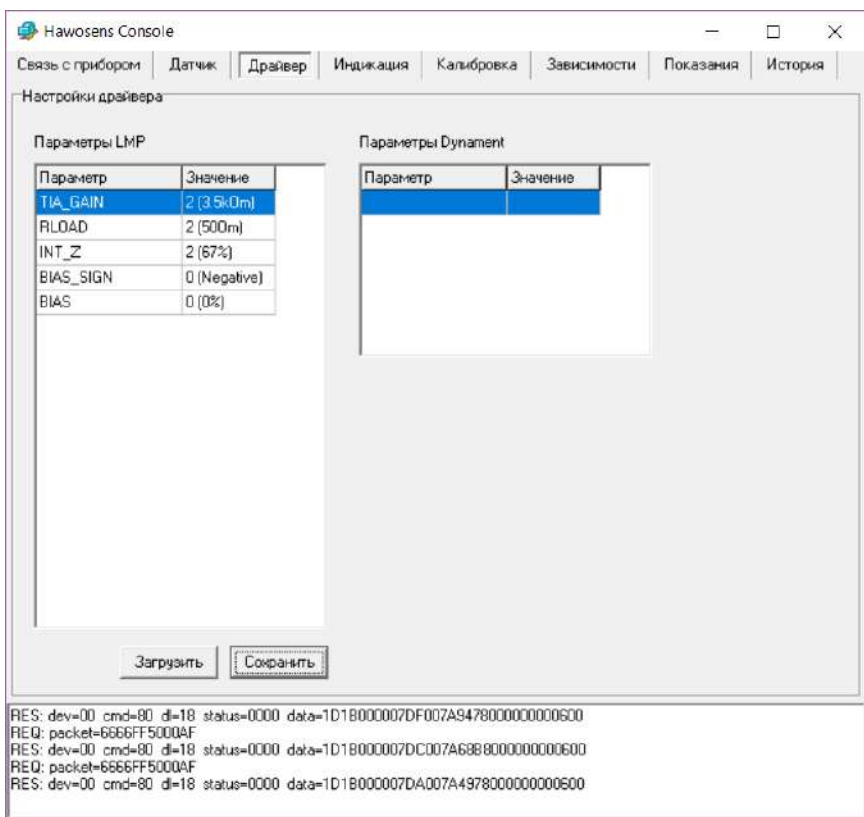

Рисунок 3.4.1

#### 3.5 Калибровка сенсора

#### 3.5.1 Калибровка по двум точкам

Каждому отдельному экземпляру сенсора, в определённых рамках соответствуют электрохимические свойства, согласно которым меняются его зависимости тока от концентрации газа. Поэтому для каждого сенсора необходимо задавать следующие параметры линейной зависимости:

- смещение нуля
- чувствительность

Кроме того, эти параметры могут меняться в зависимости от климатических условий: температуры окружающей среды, влажности и давления. Основным климатическим параметром влияния на датчик в условиях эксплуатации является температура окружающей среды. Программное обеспечение позволяет настроить зависимость параметров смещения нуля и коэффициента чувствительности в зависимости от температуры.

Для начала калибровки необходимо перейти на закладку «Калибровка»

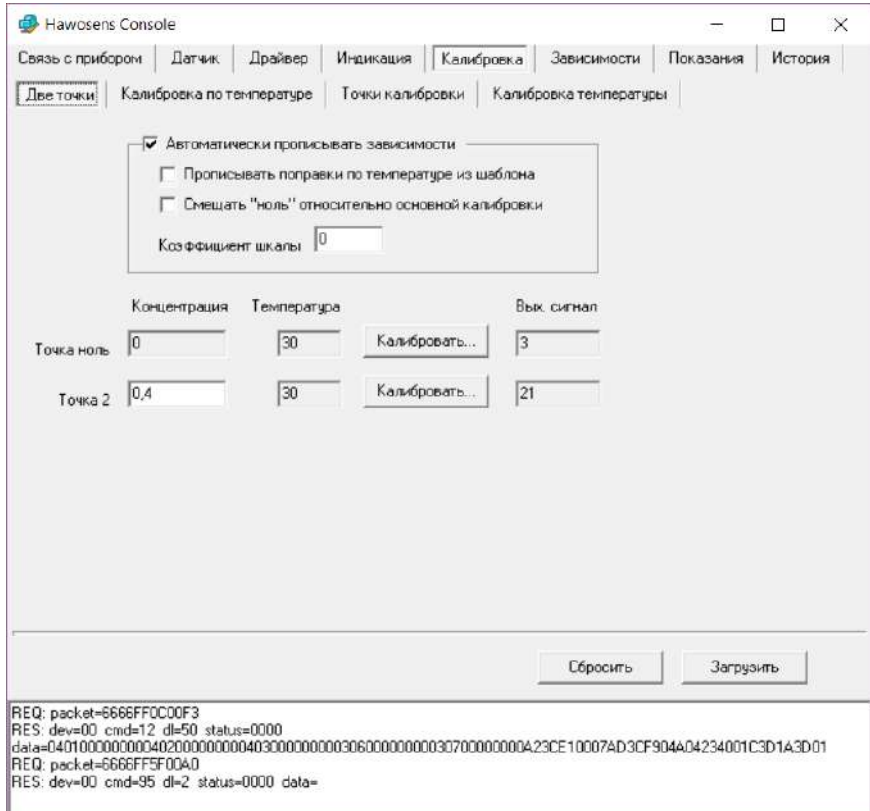

Рисунок 3.5.1.1

Для того что бы сформировать линейную зависимость для данной температуры калибровки, достаточно произвести замеры в двух точках при разных концентрациях выбранного газа.

В данном случае изначально калибруется нулевая точка. Эта точка выбирается для нормальных условий в воздушной среде, т.е. к примеру, в воздушной среде мы принимаем концентрацию NO2 равную 0ppm,

однако при определении концентрации кислорода нулевая точка будет соответствовать 20,9%

#### концентрации.

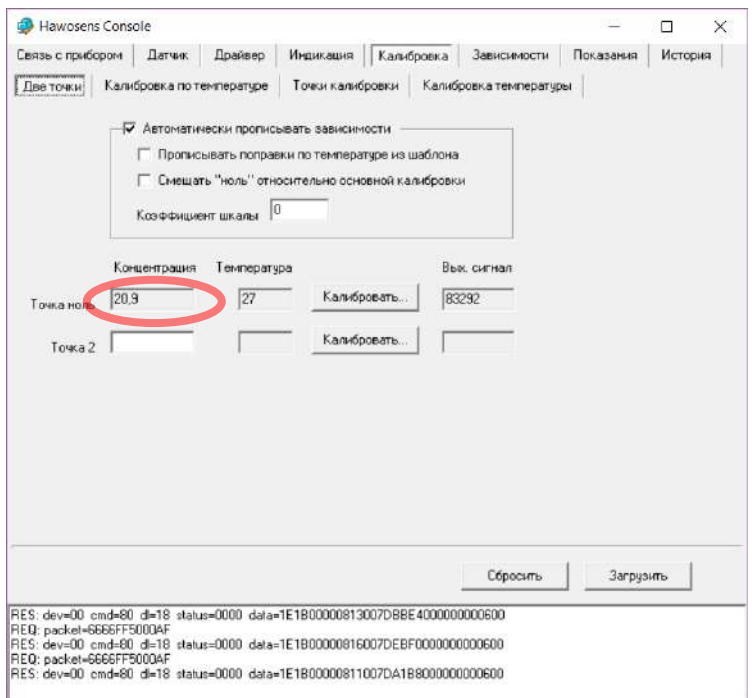

Рисунок 3.5.1.2

Для калибровки нулевой точки нужно нажать на соответствующую кнопку «Калибровать» и дождаться установки выходного сигнала. В результате успешной калибровки нуля установится соответствующее значение выходного сигнала.

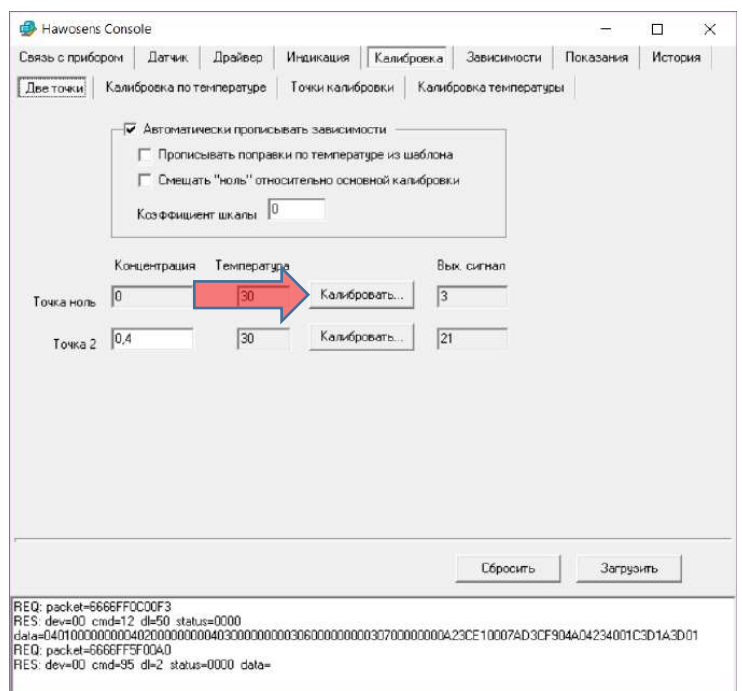

Рисунок 3.5.1.3

Для калибровки точки 2, необходимо задать в поле ввода концентрацию, на которой мы будем калибровать вторую точку. Зачастую концентрация калибровки второй точки выбирается исходя из ¾ от диапазона выбранного датчика, т.е. к примеру, для датчика NH3 диапазон измерения от 0 до 100ppm, в результате вторая точка калибровки выбирается 75ppm. После этого повторяем процедуру калибровки, как и в случае с точкой 0.

#### 3.6 Настройка индикации

Для настройки правил округления необходимо перейти во вкладку «Индикация». Здесь для каждого интервала показаний настраиваются правила, с помощью которых будет округляться значение.

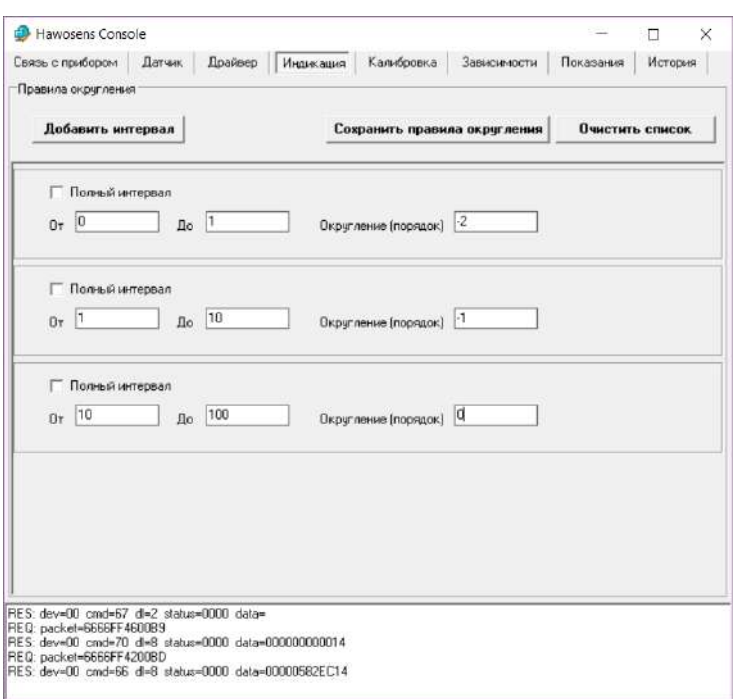

Рисунок 3.6.1

Так на рис. 3.6.1 запись первое правило обозначает, что на интервале от 0 до 1 значение будет округляться до второго знака после запятой. Если правила для какого-либо интервала показаний не будет прописано, на этом интервале значение будет округляться по правилам, которые заданы по умолчанию прошивкой прибора.

**ВНИМИНИЕ! Закладка «Зависимости» не предназначена для настройки пользователем, и используется только при производстве газоанализаторов.**

# 4 Показания прибора

## 4.1 Мониторинг текущих показаний прибора

Для того что бы в реальном времени наблюдать состояние прибора необходимо перейти на закладку

#### «Показания»

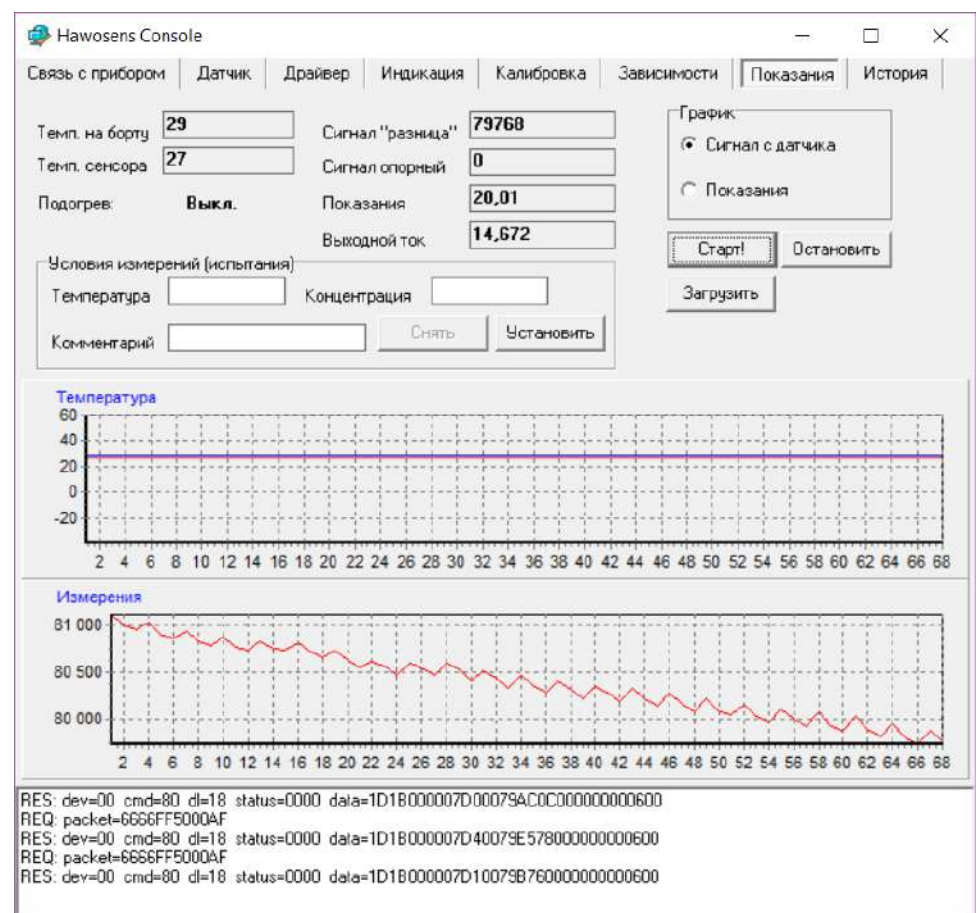

Рисунок 4.1.1

Для запуска процедуры отслеживания данных в реальном режиме времени необходимо нажать на кнопку «Старт!». Текущие показания и состояние прибора будут подгружаться в соответствующие поля и строить тренд на графике измерений и температуры.

## 4.2 История показаний и процедуры работы с архивом

История показаний прибора записывается в специализированную область памяти прибора на материнской плате. Размер этой памяти и другие атрибуты архива можно посмотреть во вкладке «Связь с прибором», блок «Архив прибора»

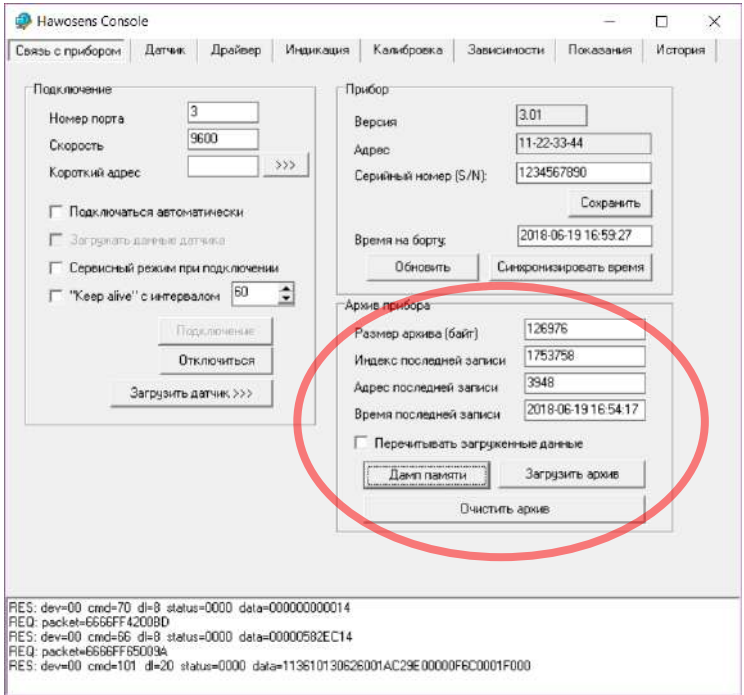

Рисунок 4.2.1

По нажатию на кнопку «Загрузить архив» происходит загрузка данных в файл с названием, соответствующему адресу прибора, указанному производителем.

Для того что бы интерпретировать файл архива, необходимо перейти во вкладку «История», и нажав на кнопку «Загрузить файл», выбрать файл, в который была загружены предварительно записи из прибора.

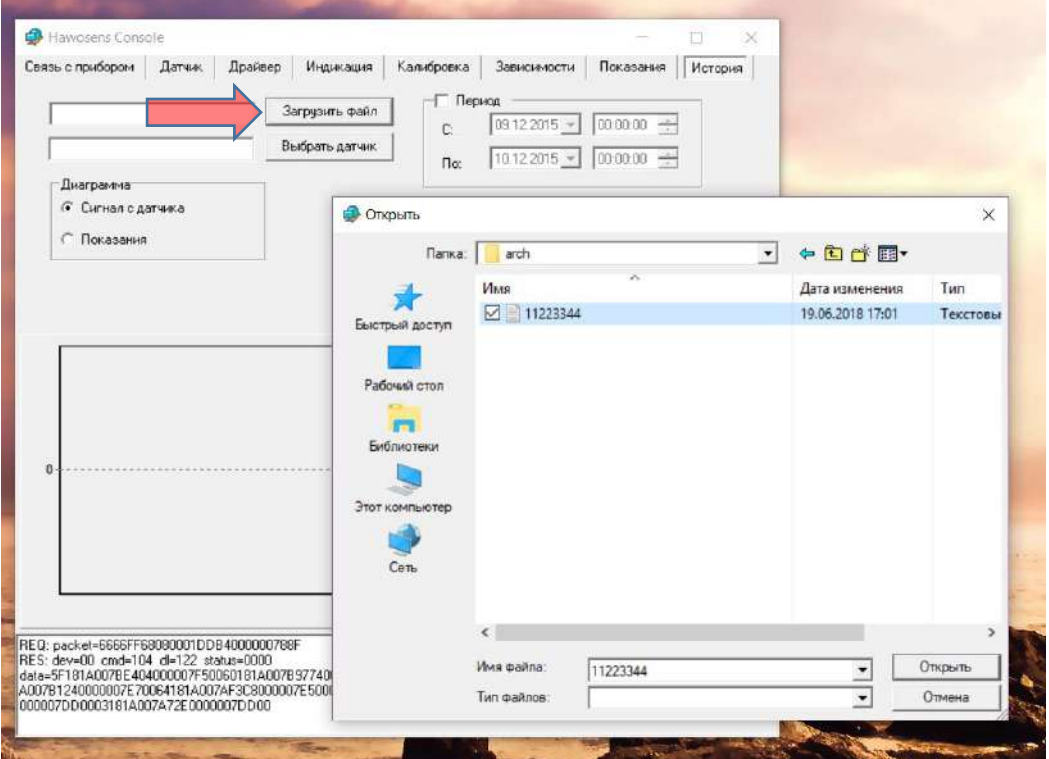

Рисунок 4.2.2

В результате, предварительно указав период, можно просмотреть на графике хронологию изменения показаний (рис. 4.2.3)

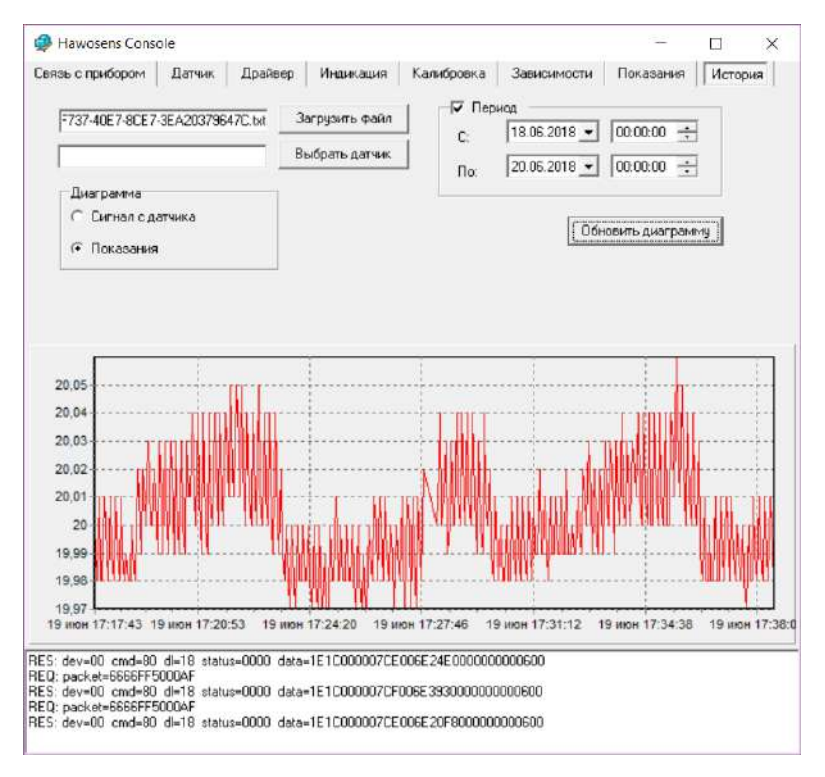

Рисунок 4.2.3

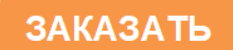